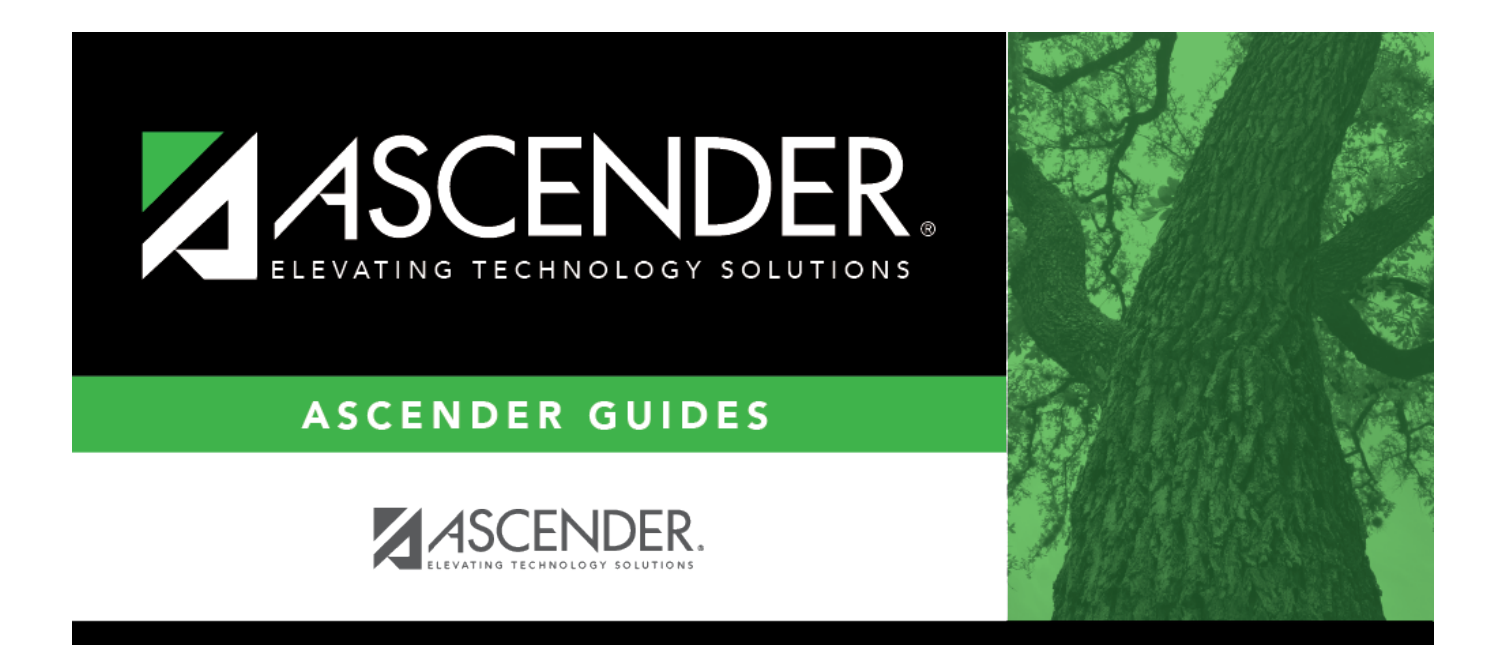

# <span id="page-0-0"></span>**ASCENDER - Approve and Receive Purchase Orders**

## **Table of Contents**

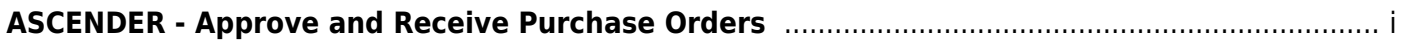

After the [Set up Purchasing Options and Permissions](https://help.ascendertx.com/business/doku.php/academy/business_purchasing_setuppurchasingoptionsandpermissions), [Manage Purchasing Approval Workflows](https://help.ascendertx.com/business/doku.php/academy/business_purchasing_managepurchasingapprovalworkflows), and [Perform Requisition Maintenance](https://help.ascendertx.com/business/doku.php/academy/business_purchasing_performrequisitionmaintenance) processes are addressed, use the following steps to approve and receive purchase orders in the Purchasing application.

This guide assumes you are familiar with the basic features of the ASCENDER Business system and have reviewed the [ASCENDER Business Overview guide.](https://help.ascendertx.com/business/doku.php/business_overview_guide)

### **Approve Requistions and Print PO's**

- 1. [Approve a requisition.](#page--1-0)
- 2. [Print purchase orders](#page--1-0)

### **Print purchase orders**

[Purchasing > Reports > Purchase Order Reports > REQ1450 - Print Purchase Orders](https://help.ascendertx.com/business/doku.php/purchasing/reports/purchaseorderreports/printpurchaseorders)

This report provides an automated means of printing purchase orders to send to vendors.

❏ Click [PO Signature](https://help.ascendertx.com/business/doku.php/general/select_signature) to select a signature to be displayed on the purchase order.

❏ Click **Contract** to display contract formats. If purchase orders did not correctly print, use the [REQ1500 - Reprint Purchase Orders](https://help.ascendertx.com/business/doku.php/purchasing/reports/purchaseorderreports/reprintpurchaseorders) page to reprint the purchase orders.

**Notes**:

- $\circ$  Even if you do not actually print the purchase order, you must click  $\mathbb{E}$  to register the purchase order.
- The vendor name is not printed on the purchase order if a DBA name exists for the vendor on the [Finance > Maintenance > Vendor Information > Vendor Name/Address](https://help.ascendertx.com/business/doku.php/finance/maintenance/vendorinformation/vendornameaddress) tab.

Complete the necessary report parameters.

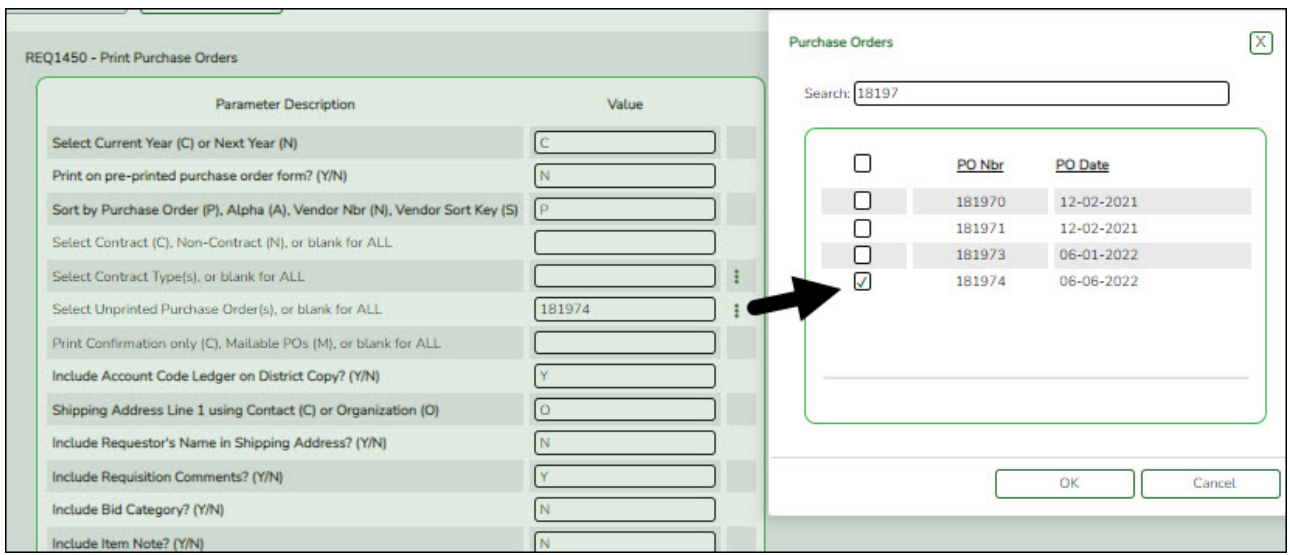

### [Generate the report.](https://help.ascendertx.com/business/doku.php/purchasing/reports/purchaseorderreports)

The selected purchase order(s) is displayed.

**IMPORTANT**:You must click  $\mathbb{E}$  to register the purchase orders even if you do not actually print them.

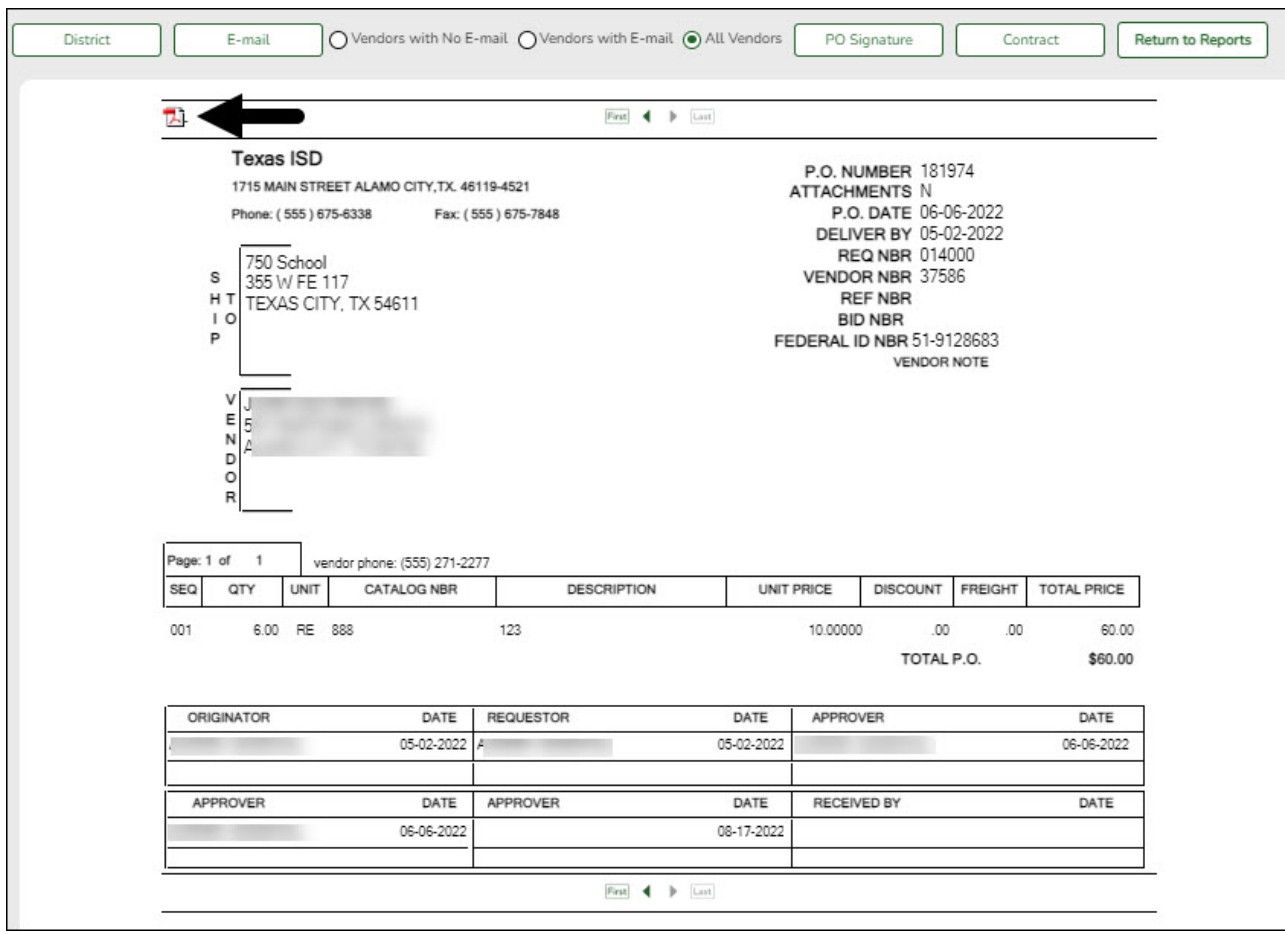

❏ Click **District** to view the district copy.

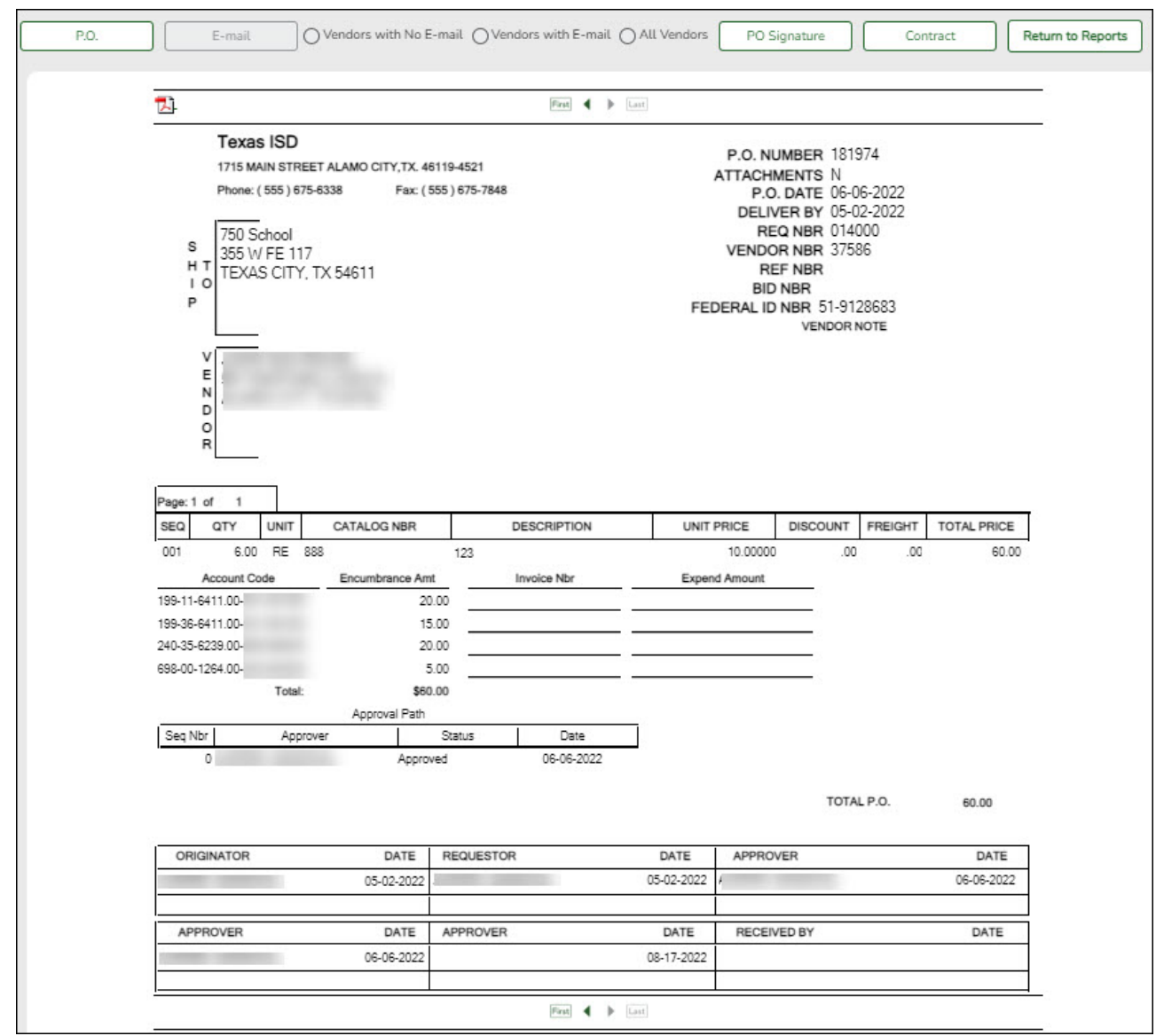

A message is displayed at the bottom of the page indicating that the PO was successfully processed.

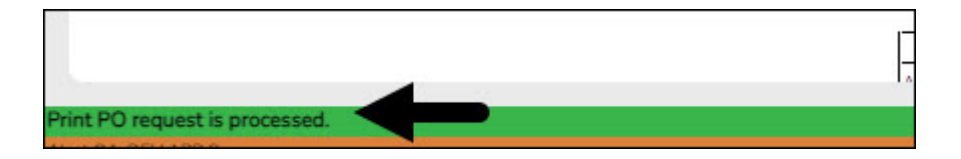

If the purchase orders did not correctly print, use the [REQ1500 - Reprint Purchase Orders](https://help.ascendertx.com/business/doku.php/purchasing/reports/purchaseorderreports/printpurchaseorders) report to reprint.

### **Receive PO's**

1. [Receive purchase orders.](#page--1-0)

### **Receive purchase orders**

#### [Purchasing > Maintenance > Receiving > Requisition](https://help.ascendertx.com/business/doku.php/purchasing/maintenance/receiving/requisition)

This page is used to receive purchased goods/services. Use the packing slip to accurately update the receiving details.

Only requisitions for which you are the originator are displayed. Receiving is performed by the requisition number within the purchase order number. Purchase orders are displayed in the summary section, and associated requisitions are displayed in the detail section. Purchase orders created in the current accounting period can be received in the next accounting period.

If **Create Receiving Payables** is selected on the District Administration > Options > Purchasing/Warehouse page, payable transactions are automatically created on the [Finance >](https://help.ascendertx.com/business/doku.php/finance/maintenance/pendingpayables) [Maintenance > Pending Payables](https://help.ascendertx.com/business/doku.php/finance/maintenance/pendingpayables) page.

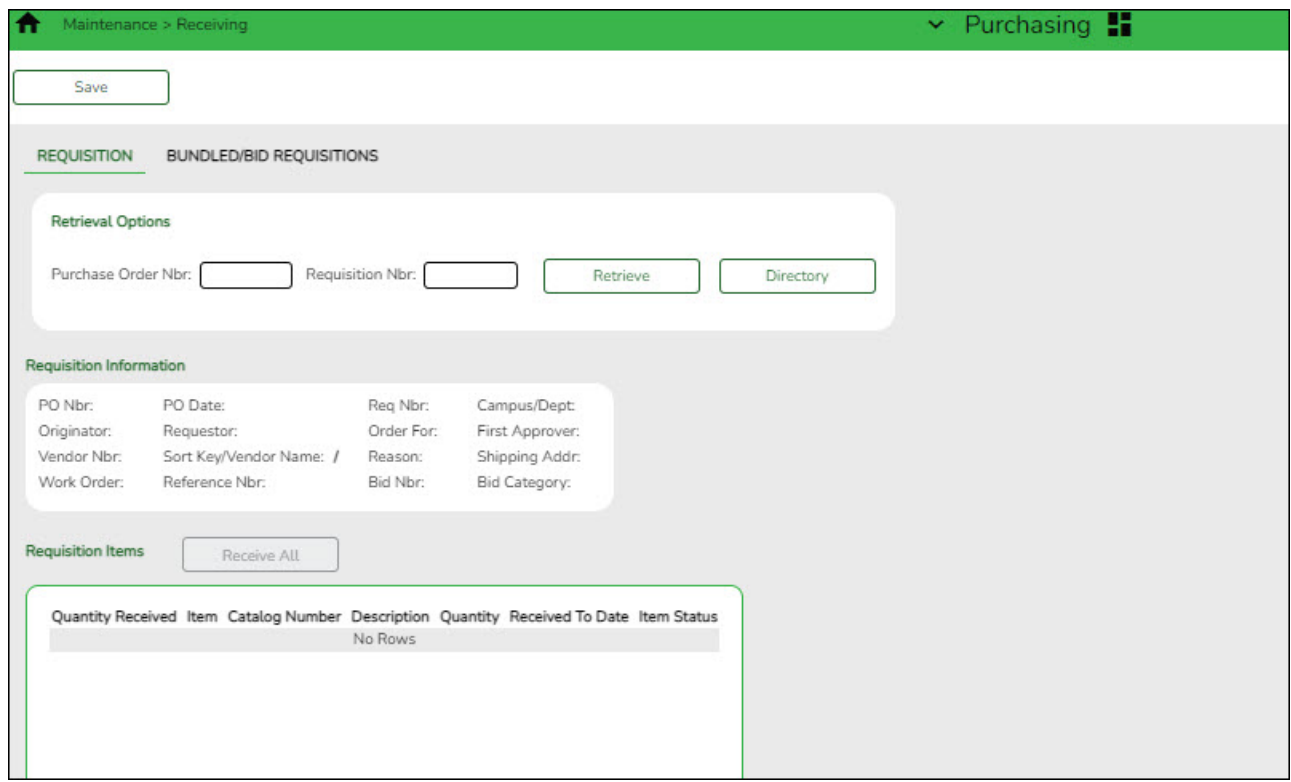

#### ❏ Under **Retrieval Options**:

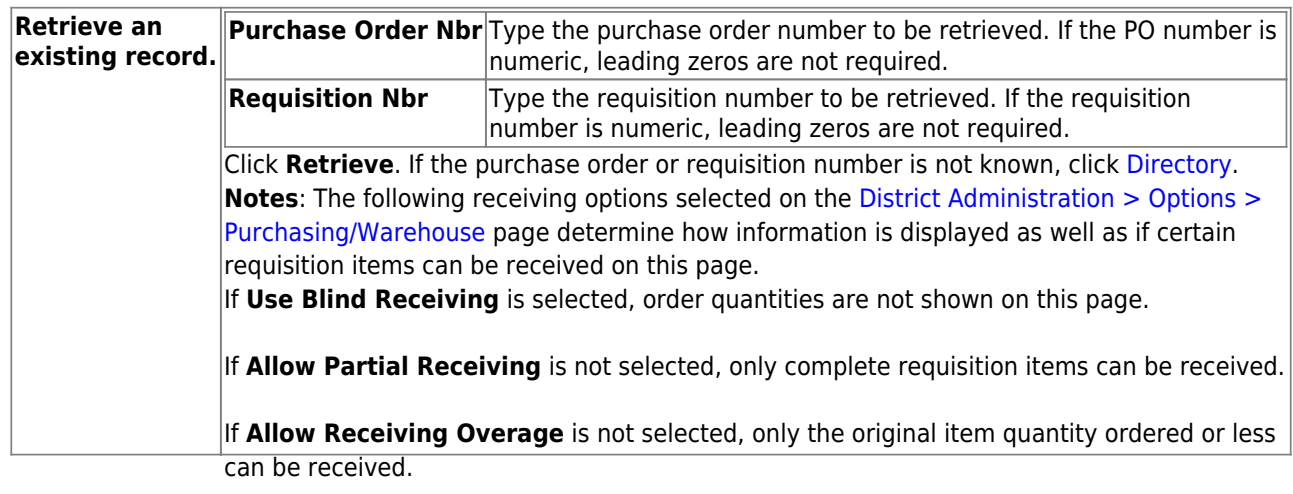

#### Business

❏ Under **Requisition Information**, the following requisition details are displayed:

- **PO Nbr**
- **PO Date**
- **Req Nbr**
- **Campus/Dept**
- **Originator**
- **Requestor**
- **Order For**
- **First Approver**
- **Vendor Nbr**
- **Sort Key/Vendor Name**
- **Reason**
- **Shipping Addr**
- **Work Order**
- **Reference Nbr**
- **Bid Category**

❏ Under **Requisition Items**, the following requisition item details are displayed:

- **Item**
- **Catalog Number**
- **Description**
- **Quantity**
- **Received To Date**
- **Item Status**

❏ Complete the receiving details for the requisition:

**Date Received** This field is automatically populated with the current date. You can edit the date to reflect the actual date that the items were received. **Note**: The date is no longer per line item. **Quantity Received** For each line item, type the number of items received.

**Note**: If a requisition contains line items generated by Finance when a purchase order is changed, payable check transactions can only be received, not created.

❏ Click **Receive All** to receive all items in the requisition.

❏ Click **Save** to update the requisition receiving details.